## Active Software & Hardware Systems

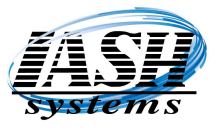

1197 Rochester Rd. Suite C Troy, Michigan 48083 Phone (248) 577-9000

## PAX Setup

S300 When booting, the S300 will display the IP Address. Make a note of it.

- **PX5** Press Enter (O) and 1 at the same time. Enter the password.
- & Press 6 Commuications, Enter password.
- PX7 Press 6, Lan Parameters Press 2, IP Address Make a note of it. Press Enter (O) then Cancel (X) several times to exit setup.

## In the Management System:

 Go to Management Utilities | Station Settings (Local) Click the "Hardware" tab, in the upper right corner, Enter a 3 digit unique number for each station Click "Credit Card / Check Processing Enabled Select the "QuickCharge" Radio Button Click "Enable Pin Pad" Set the "Port:" to Zero Select the appropriate Pax Device from the "Device:" drop down list

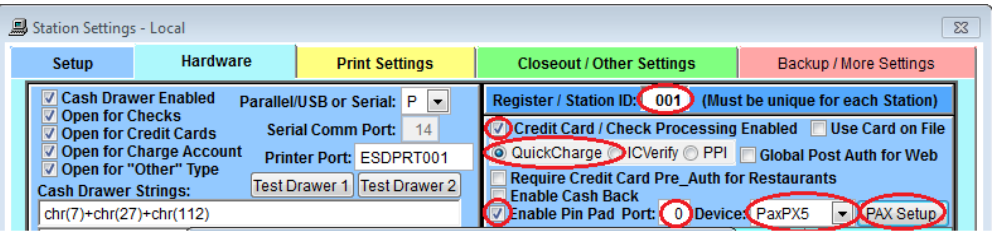

## Click the "PAX Setup" Button

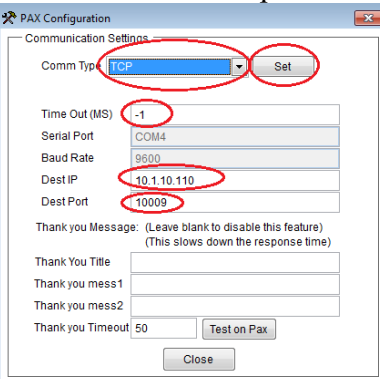

Select "TCP" from the "Comm Type" drop down list

Set "Time Out (MS)" to -1

 Set the "Dest IP" address to the IP Address of the machine recorded above Set the "Dest Port" to 10009

You do not need a Thank you Message.

Click the "Set" button to save the settings.

 Click the "Close" button to exit. It may prompt you to "Overwrite existing Pax Message", Click "Yes"